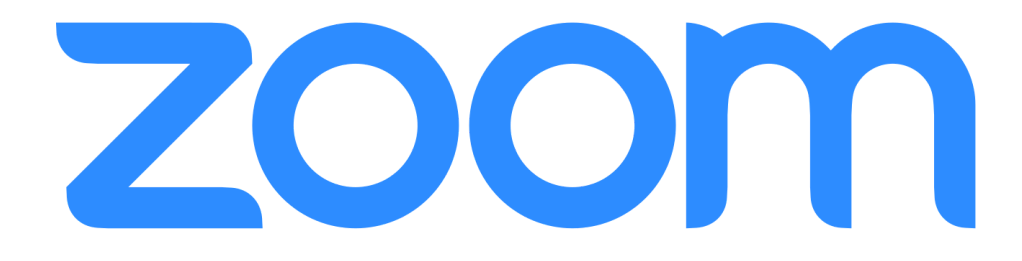

## iPads/Mobile Device

Download the Zoom app from the App Portal.

• Click here to learn how.

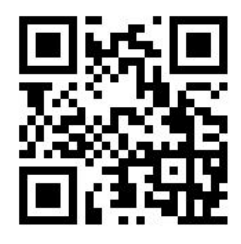

Once the app is downloaded, you will be able to click on the link sent by the classroom teacher.

●Please talk to your teacher if you can not find a link.

## LENOVO

Try this...

1) Click on the link provided by the classroom teacher. If that does not work...

- 2) Copy the link highlight the link and click Control C
	- Open a new tab
	- Paste the link in the address bar of the new tab Control V

# Zoom Tips and Tricks On a mobile device

#### **Mute**

- If you click mute in the bottom left corner, your microphone will mute. If the microphone is red, it is muted and other participants can't hear you.
- If you would like to talk, click the unmute button so it is white again.

## Stop Video

- If you do not want others to see your video, click Stop Video (next to the mute button)
- The red line and video icon shows your video is not streaming.
- To continue streaming, click the Start Video button and this button will turn white.

## Raise Your Hand

- If you would like to talk, you can raise your hand. In order to do this, click the … on the bottom left hand corner of your device.
- Click the blue Raise Hand button.
- Click the red Lower Hand button when you have finished talking.

\*This feature is not available on all devices.

#### **Chat**

- To chat with the group, or an individual, click the … on the bottom left hand corner of your device.
- From there, you can choose if you want to send a chat to everyone or you can click on the drop down (everyone) and select one person to chat with.

# On a Computer

## **Mute**

If you click mute in the bottom left corner, your microphone will mute. The red line shows your microphone is muted and other participants can't hear you.

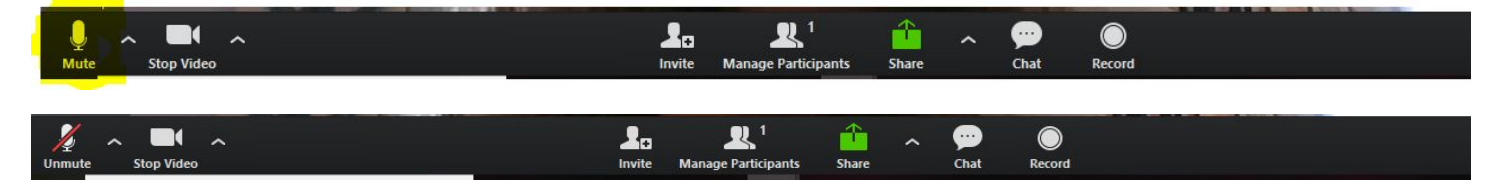

If you would like to talk, click the unmute button.

#### Stop Video

If you do not want others to see your video, click Stop Video (next to the mute button) The red line shows your video is not streaming.

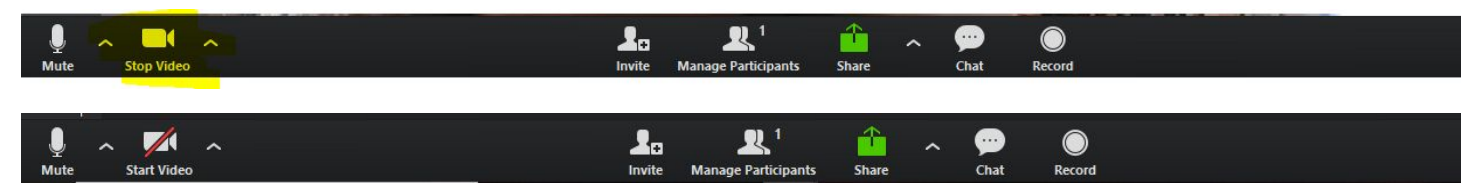

To continue streaming, click the Start Video button.

## Raise Your Hand

If you would like to talk, you can raise your hand. In order to do this, click the manage particates button.

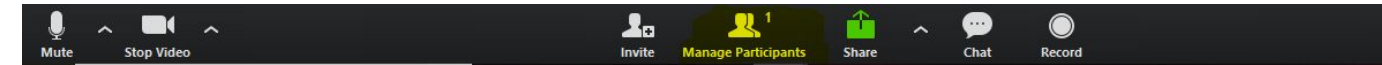

From there, you should be able to click raise your hand.

\*This feature is not available on all devices.

## **Chat**

To chat with the group, or an individual, click the Chat button.

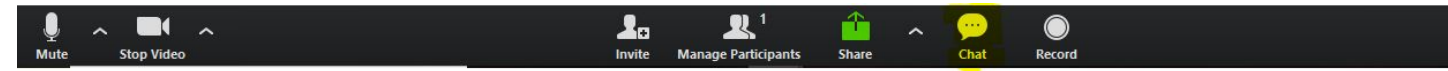

From there, you can choose if you want to send a chat to everyone or you can click on the drop down and select one person to chat with.

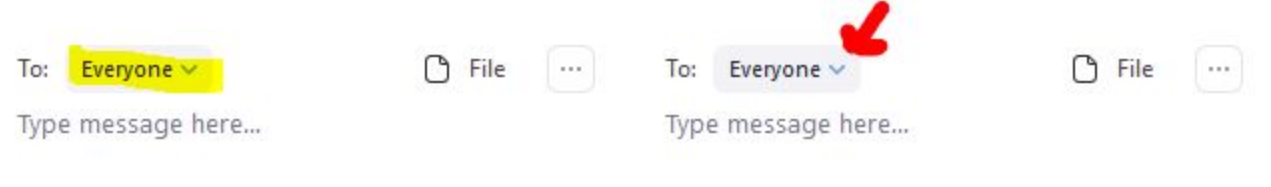